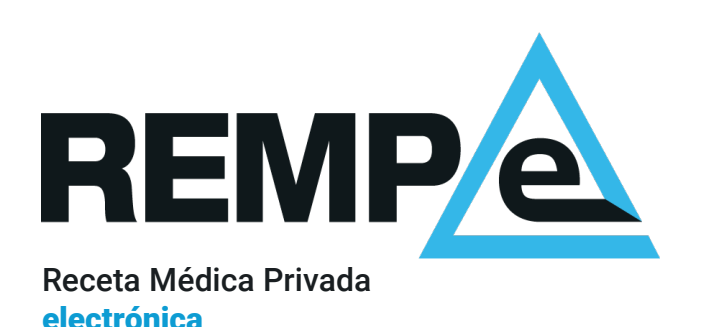

# Primer acceso

### Bienvenido a REMPe

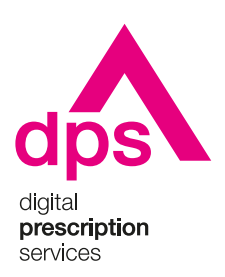

### Aviso de confidencialidad

La información comprendida en esta presentación es confidencial y pertenece a **DIGITAL PRESCRIPTION SERVICES S.A.** Cualquier forma de divulgación, reproducción, copia o distribución total o parcial de la misma queda prohibida, no pudiendo ser utilizado su contenido para otros fines sin la autorización de **DIGITAL PRESCRIPTION SERVICES S.A.** 

## Activación de la cuenta

Recibirá un correo electrónico con su nombre de usuario y un enlace que le dirigirá a una página de REMPe para establecer su contraseña.

El enlace para la activación caduca transcurrido un tiempo desde su envío. Pasado ese tiempo, puede volver a solicitarnos uno nuevo escribiéndonos a [soporte@rempe.es](mailto:soporte@rempe.es) e indicando su número de colegiado.

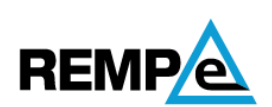

#### Establecer contraseña

La contraseña debe tener al menos 8 caractéres, incluir letras mayúsculas y minúsculas, y algún número.

#### Nueva contraseña Indique nueva contraseña Ø -----Confirmar nueva contraseña Ø ndique de nuevo la contraseña Envia

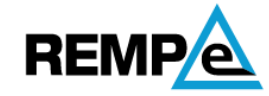

Se ha verificado su contraseña

Ya puede iniciar sesión con la contraseña que acaba de establecer.

**Continuar** 

Una vez establezca la contraseña, el sistema muestra la confirmación del establecimiento de la contraseña.

## Acceso

Puede acceder a REMPe con su nombre de usuario, que se le indica en el correo electrónico de activación, y la contraseña que haya establecido. A continuación, para verificar su identidad, el sistema le solicitará un código de seguridad que se habrá enviado a la dirección de correo electrónico con el que se haya registrado.

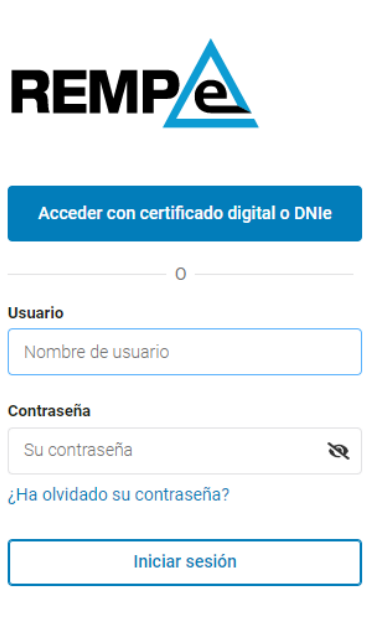

2

Si dispone de un certificado digital instalado en su ordenador o DNIe puede acceder directamente al sistema ya que queda acreditada de forma inequívoca su identidad.

## **Términos y** condiciones de uso

El siguiente paso es la aceptación de los términos y condiciones de uso de **REMPe.** 

Léalos detenidamente y acéptelos para acceder al servicio de receta electrónica. Aceptación de los términos y condiciones de uso

#### ×

#### Términos y condiciones de uso

La presente información conforma y regula las condiciones de uso, las limitaciones de responsabilidad y las obligaciones que aceptan los usuarios del Sistema de Receta Médica Privada Electrónica, REMPe. cuyo acceso ha sido autorizado mediante o una relación contractual directa o a través de los colegios profesionales de médicos y farmacéuticos o por entidades y plataformas que ofrecen servicios relacionados con la prescripción electrónica, de la que es responsable Digital Prescription Services S.A. (en adelante DPS)

#### **Definiciones**

- · "Página", dominio www.REMPe.es que se pone a disposición de los Usuarios del Sistema.
- · "Usuario", persona física o jurídica que tiene acceso a la Página.
- · "Contenido", son las páginas que conforman la totalidad del dominio www.REMPe.es, las cuales conforman la información y los servicios que se pone a disposición de los Usuarios del Sistema. En ellas se contienen los mensajes, textos, gráficos, iconos, logos, tecnología, links, texturas, dibujos, aspecto, diseño gráfico y códigos fuente y, en general, cualquier clase de material contenido en la Página.
- · "Web", palabra técnica que describe el sistema de acceso a la información vía Internet, que se configura por medio de páginas confeccionadas con lenguaje HTML o similar, y mecanismos de programación tales como java, JavaScript, PHP, u otros, etc... En estas páginas diseñadas y publicadas baio un nombre de dominio Internet son el resultado de la información que el titular pone a disposición de los Usuarios del Sistema
- · "Hiperenlace", técnica por la cual un Usuario puede navegar por diferentes páginas de la Web, o por Internet, con un simple clic sobre el texto, icono, botón o indicativo que contiene el enlace.

### Activación de aplicación de códigos de verificación CRISTINA MARTÍNEZ PINEDA

Puede instalarse una app de verificación para que genere los códigos de seguridad temporales que el sistema le solicita cada vez que necesite verificar su identidad (autenticación de dos factores)

Para activar este servicio acceda a "Mis datos" en el menú del profesional, clicando en su nombre, en el apartado de Verificación de identidad, clique en Activar y siga los pasos.

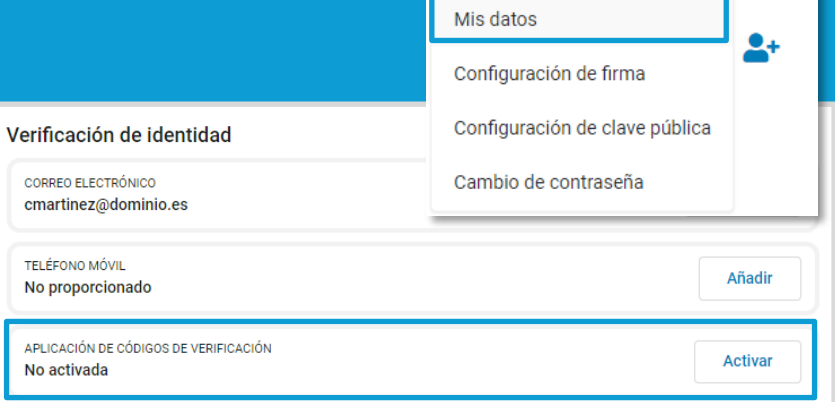

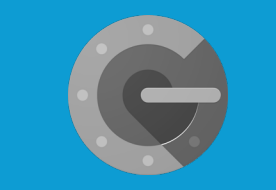

[Guía de uso de Google](https://resources.rempe.es/guides/REMPe_guia-rapida_GoogleAuthenticator.pdf) **Authenticator** 

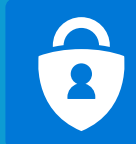

**CONSULTA PRIVADA** 

[Guía de uso de Microsoft](https://resources.rempe.es/guides/REMPe_guia-rapida_MicrosoftAuthenticator.pdf) **Authenticator** 

### Sólo para prescriptores que trabajen en consultas privadas

# <sup>5</sup> ¡IMPORTANTE!

### **Domicilios** profesionales

Siguiendo la obligación del RD 1718/2010 el sistema a la hora de prescribir debe incluir la dirección profesional desde la que se emite la prescripción.

Una vez haya accedido a REMPe, para añadir sus domicilios profesionales solo tiene que acceder a "Mis datos" situado en el menú de cabecera y clicar en añadir domicilio. Puede incluir todos los que necesite y gestionarlos desde esta sección.

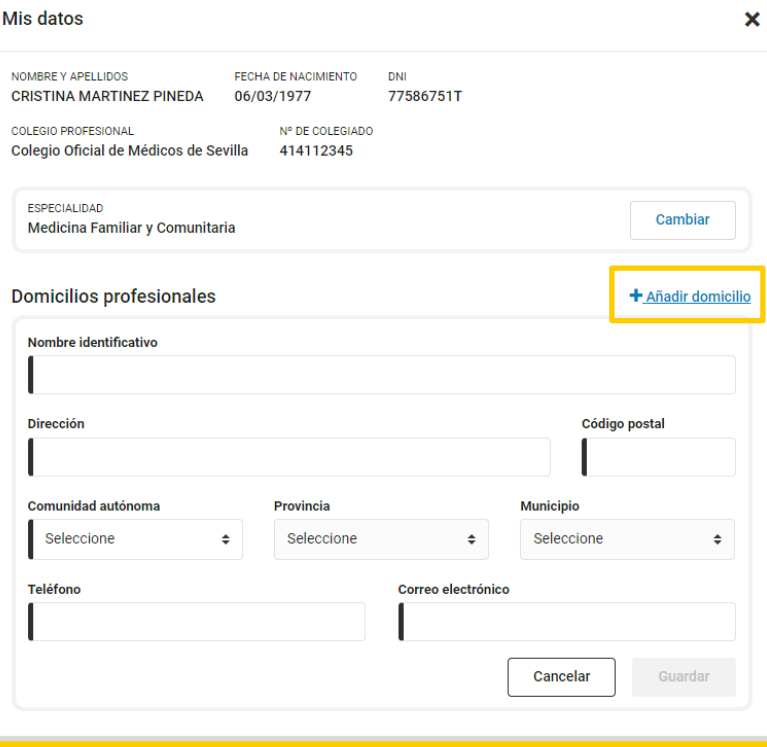

# Ya puede empezar a usar REMPe

En la sección de ayuda de REMPe encontrará la guía de usuario detallada con toda la información necesaria.

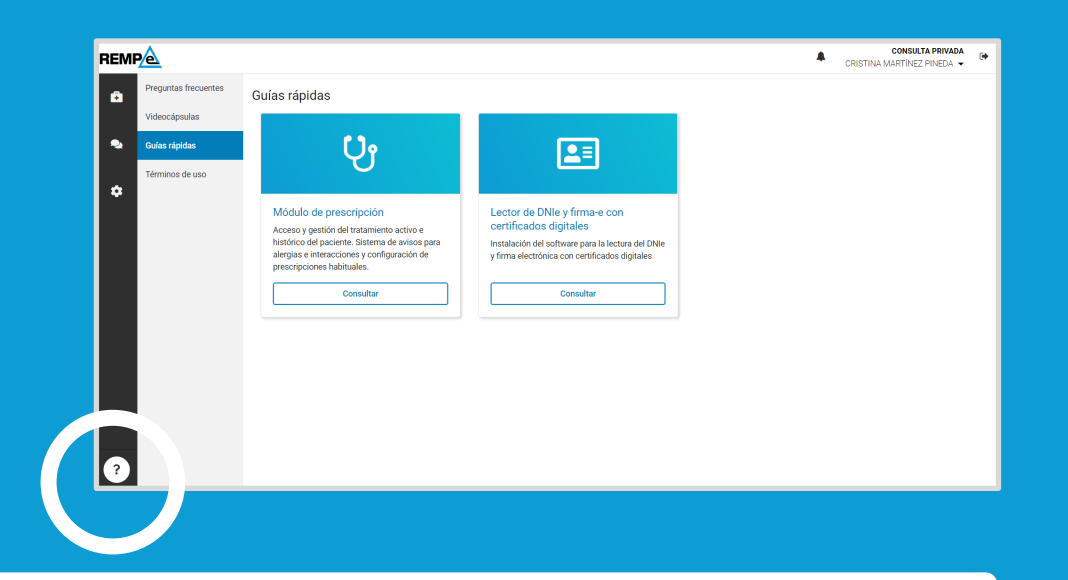

Para cualquier cuestión al respecto puede dirigirse a [soporte@rempe.es.](mailto:soporte@rempe.es) Para una mejor atención, indíquenos siempre su nombre de usuario o número de colegiado.

### Muchas gracias.

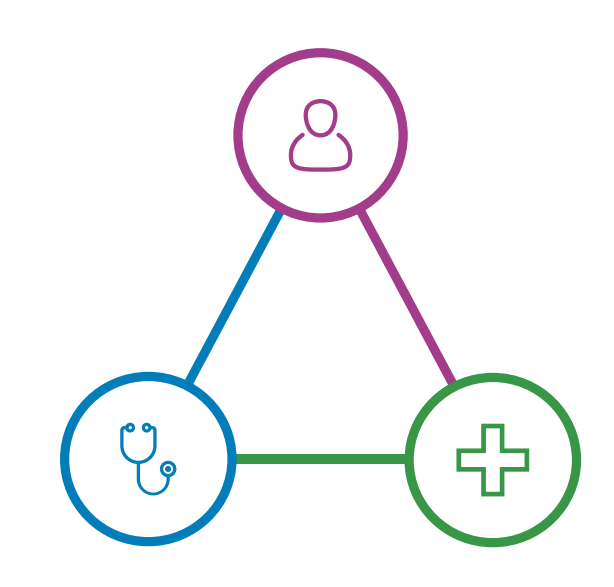

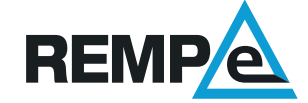